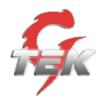

# Configuring

# G-Tek

# HL-201 (aka QuickPhones QB-241) and HL-202 (aka QuickPhones QB-242) Version 1220X.27.1.02

for use with

# Nortel

# **Software Communication System**

# (SCS) Release 3.0

# **Task Based Guide**

Version: 1.0 Date: 11/01/09

G-Tek 16F, 106, Sec 1, Hsin-Tai 5th Road,Hsinchih, Taipei County, Taiwan <u>support@gtek.com.tw</u> <u>www.gtek.com.tw</u>

# **Table of Contents**

| G-Tek HL-201 (aka QuickPhones QB-241) and HL-202        |   |
|---------------------------------------------------------|---|
| (aka QuickPhones QB-242)                                | 4 |
| Overview                                                |   |
| Requirements                                            |   |
| Flow Chart                                              |   |
| Installing/Activating the G-Tek HL-201/202              | 7 |
| Activation                                              |   |
| Configuring Account Settings                            |   |
| Locating the SIP Password                               |   |
| Setting User Credentials1                               | 1 |
| Voicemail Settings 1                                    | 2 |
| Music on Hold Settings1                                 | 3 |
| Busy Lamp Field Setting1                                | 4 |
| Configuring and Using Multiple Accounts1                | 5 |
| Enabling Accounts 1                                     |   |
| Making and Receiving Calls 1                            |   |
| Making a Call Using a Different Registered SIP Account1 |   |
| Receiving a Call1                                       |   |
| Other Features and Functions1                           |   |
| Conducting a Three-Way Conference Call 1                |   |
| Transferring a Call1                                    |   |
| Blocking All Calls Using the Do Not Disturb Feature     | 7 |
| Checking Voice Messages1                                | 8 |
| Referenced Documents1                                   | 9 |

# G-Tek HL-201 (aka QuickPhones QB-241) and HL-202 (aka QuickPhones QB-242)

## Overview

The G-Tek HL-201 (aka QuickPhones QB-241) and HL-202 (aka QuickPhones QB-242) (hereinafter referred to inclusively as HL-201/202) are SIP user agent applications that provide VoIP capabilities through an Internet telephony server.

The purpose of this brief guide is to familiarize the reader with the G-Tek HL-201/202, and to guide the reader through the process of configuring the HL-201/202 for use with Nortel Software Communication System (SCS) release 3.0.

For comprehensive information on features and functionalities beyond initial configuration and pairing with SCS, please refer to SCS 'End User' guide and HL-201/202 User Manual.

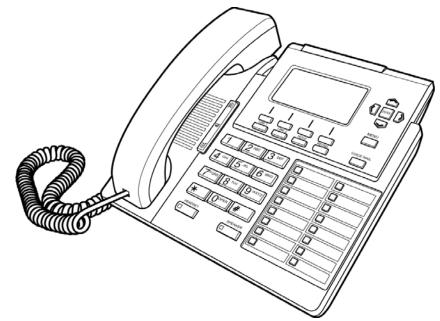

## Requirements

The following are the minimum requirements to successfully install and run the G-Tek HL-201/202.

Before attempting to configure an account on the HL-201/202, ensure that a valid user account has been set up on the SCS platform. The following credentials will be required during HL-201/202 account configuration:

• The fully qualified domain name of the SCS platform

- A valid SCS User ID
- The SIP Password associated with the User
- Voice Mail Access Number to SCS
- All MAC addresses of the HL-201/202
- Display Name, User Name, Register Name and Password
- Standard Configuration File
- Tool for creating multiple configuration files
- A TFTP Server which is pointed at by DHCP option 66

## **Flow Chart**

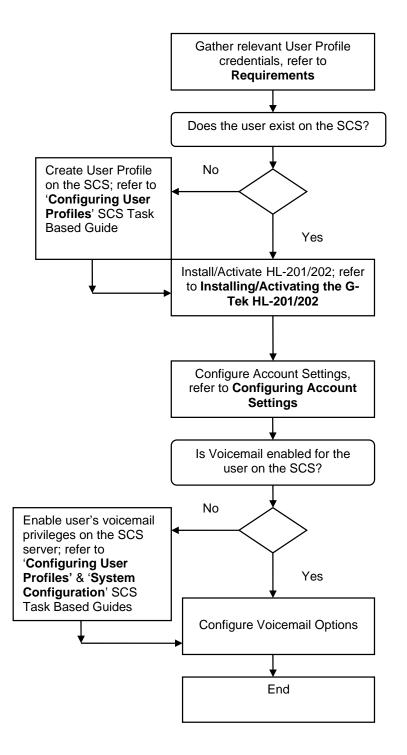

# Installing/Activating the G-Tek HL-201/202

To install the G-Tek HL-201/202:

Refer to the following illustration which shows how to connect the VoIP phone to power, LAN, WAN, and the handset or headset.

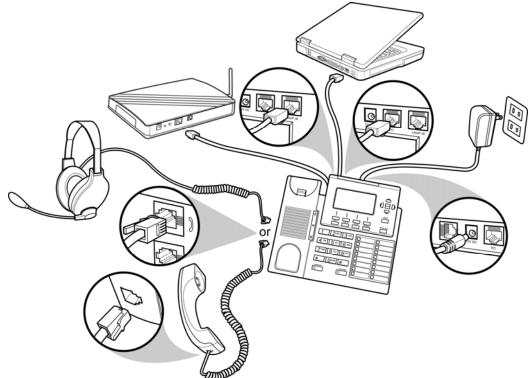

- 1. Power on the HL-201/202: You can use a power adapter (HL-201/202) or PoE (HL-202 only) to power up the phone.
- 2. Connect an Ethernet cable to the LAN/PoE of the HL-201/202.

#### Activation

After the HL-201/202 is powered up and an IP address has been acquired from the DHCP server, the HL-201/202 is ready for configuration.

## **Configuring Account Settings**

**Note:** Before attempting to configure SCS account settings on the HL-201/202, ensure that a valid user profile exists on the SCS.

If there is a pre-configured file on the TFTP server pointed at by DHCP option 66, the HL-201/202 will auto configure using this file after boot up.

Alternatively the HL-201/202 can be configured using the Web User Interface or telephone user interface.

To configure the HL-201/202 using the Web User Interface:

- Check the IP address of the HL-201/202 by pressing MENU->9.Network->1234(password)->1.LAN Port Settings->Info on the phone.
- Using a web browser, access the configuration page found at http://IP.Address.of. HL-201/202:8000. The login page (shown below) is displayed.
- 3. Enter the administrator's user name and password and click **login** (the administrator user name and password are "admin" and "1234" respectively).

| VOIP                   | PHONE |
|------------------------|-------|
| Username:<br>Password: |       |

The following section details the procedure for configuring an SCS user profile on the G-Tek HL-201/202. You will need to know the following user and domain information:

- User SIP Address The user name of the SCS account holder in its full SIP address format , e.g., user@scshost.domain.com
- SIP Password The password used by the user profile to initiate communication. This password is usually generated automatically by the SCS during profile creation, for instructions on retrieving the SIP password from the SCS read the next section, 'Locating the SIP Password'.
- **Domain Name -** The SCS server's domain name. If SRV records are not available on the DNS, the fully qualified domain name (host name

and domain name, for example **scshost.scsdomain.com**) must be supplied.

If the user does not already have a profile configured on the SCS server, a new profile must be created before continuing. See the 'Configuring User Profiles' SCS Task Based Guide for full instructions on how to create a new profile.

### Locating the SIP Password

**Note:** You will need 'superadmin' user privileges to access the SCS system administrator portal.

In order to successfully configure a link between the HL-201/202 and the SCS server, the HL-201/202 must be given a SIP user name and password. Typically, the SIP user name is made up of the SCS **User ID** and the host and domain name, similar to an email address:

#### abcde@scshost.domain.com

For the purpose of the HL-201/202 configuration, User ID refers to the value before the '@'.

The SIP password is slightly harder to find. The SIP password is used to register the user's phone with the SIP proxy, and it is therefore important that it is a secure password. Because of this security requirement, the SCS automatically generates an alpha-numeric SIP password when an account is created. The password is then 'hidden' from view when the account profile is opened for editing. To find out a user profile's SIP password:

- 1. Open a web browser and log in to the SCS administrator portal. See 'Configuring User Profiles'.
- 2. Place the mouse pointer over the Users menu and then select Users.

| NØR | TEL                                    |                                                |                      |                      | 👩 Home (                | 🕐 Help 🔶 Logout                           | Jul 27, 2009 9:52 AM<br>Q. Search |
|-----|----------------------------------------|------------------------------------------------|----------------------|----------------------|-------------------------|-------------------------------------------|-----------------------------------|
|     | USERS                                  | DEVICES                                        | FEATURES             | SYSTEM               | DIAGNOSTICS             |                                           |                                   |
|     | Users<br>User Groups<br>Extension Pool | ←<br>There are 8 users<br>03, 206, 208, 210, ≤ |                      | 00405m<br>Add new    | 187cdb, more            | ones defined:<br>19e1e722ca, 00405a1863fr | 2                                 |
|     |                                        | Sc                                             | oftware Communicatio | on System (4.0.1-015 | 823 2009-06-19T00:09:44 | 4)                                        |                                   |

3. Select the required user profile from the list displayed on the screen.

| USERS FATURES SYSTEM DACMONSTICS   USERS Jack Name Add New User   Iffere by Image: Second Second Se                                                                                                    | ØRTEL     |                  |           |             | 🕞 Home 🌘    | ~ ~          | 27, 2009 9:52 AM<br>Search |
|----------------------------------------------------------------------------------------------------|-----------|------------------|-----------|-------------|-------------|--------------|----------------------------|
| Friter by   Image: Select the add new User   Add New User             User ID           First Name           Last Name           Allases           Select the add new User           Select the add new User           Select the add new User           Select the add new User           Select the add new User           Select the add new User           Select the add new User           Alter series created a new         user           Alter series created an         created an                                                                                                    | USERS     | DEVICES          | FEATURES  | SYSTEM      | DIAGNOSTICS |              |                            |
| First Name   Last Name   Allass     I   User ID •   First Name   Last Name   Allass     I   2.00   chau   nguyen   chau   Alter user is created y come managed block     I   2.01   Be   teo   Image: Image:                                                                                                    | USERS     |                  |           |             |             |              |                            |
| Image: second second |           |                  |           |             |             | Add New User |                            |
| User ID First Name Last Name Allases   Image: Constraint of the second second sec                                                                  | Filter by |                  |           |             |             |              | link and create a new      |
| Image: Constraint of the second of the second of the se |           | User ID 🔻        | First Nan | ne          | Last Name   | Allases      |                            |
| Image: Constraint of the sector of the sector of the se |           | a 200            | chau      |             | nguyen      | chau         | can associate it with on   |
|                                                                                                    |           | <u>&amp; 201</u> | Be        |             | teo         |              | of more managed prior      |
|                                                                                                    |           | <u>8 202</u>     | Duong     |             | Thi         |              |                            |
| Image: Second second second        |           | <u> 203</u>      | Tran      |             | Quang       |              |                            |
| Image: Second second second        |           | <u>206</u>       | test1     |             | polycom     |              |                            |
|                                                                                                    |           | <u>8 208</u>     | Nguyen    |             | Tuyen       |              |                            |
| <<<1>>>>                                                                                                    |           | <u>8 210</u>     | giang     |             | nguyen      | giang        |                            |
|                                                                                                    |           | a superadmin     |           |             |             |              |                            |
| Detecte More actions                                                                                                    |           |                  |           | << < 1 > >> |             |              |                            |
|                                                                                                    | Delete    | More actions     |           |             |             |              |                            |

4. The User Identification screen is displayed. By default, only basic settings are displayed. Click **Show Advanced Settings**.

| IØR'                                                 | TEI                 |                   |                                                     |                         |                            |                                                                             | Jul 27,      | 2009 9:54 AM                                                                                                    |
|------------------------------------------------------|---------------------|-------------------|-----------------------------------------------------|-------------------------|----------------------------|-----------------------------------------------------------------------------|--------------|----------------------------------------------------------------------------------------------------|
|                                                      |                     |                   |                                                     |                         | 🕥 Home                     | e 🕐 Help 🕂 Logo                                                             | ut 🔍 Sea     | rch                                                                                                    |
|                                                      | USERS               | DEVICES           | FEATURES                                            | SYSTEM                  | DIAGNOSTICS                |                                                                             |              |                                                                                                    |
| fication<br>s                                        | User: 200           |                   |                                                     |                         |                            |                                                                             |              | Eviding Council                                                                                                 |
| rwarding                                             |                     |                   |                                                     |                         |                            | Show Advanced S                                                             | ettings      | Existing Groups:<br>administrators                                                                              |
| ules<br>Dial<br>gent Supervisor<br>al Auto-Attendant | User ID             | is there          | fore recommended to u                               | se the internal exten-  |                            | The User ID is displayed by th<br>user. If using Direct Inward Di<br>alias. |              | New Groups: You car<br>create new groups<br>simply by adding the<br>new group name to the<br>Groups form value. |
| ences                                                | Last name           | nguyer            | 1                                                   |                         |                            |                                                                             |              | Groups form value.                                                                                              |
| ations<br>sions                                      | First name          | chau              |                                                     |                         |                            |                                                                             |              | Select Phones to add                                                                                            |
| ID                                                   | Active greeting     | default           | system greeting 💌                                   |                         |                            |                                                                             |              | user to one or more<br>phones.                                                                                  |
|                                                      | E-mail address      |                   | ail prompt callers will he                          |                         |                            | pty to disable e-mail notifica                                              | Var          |                                                                                                    |
|                                                      | Attach voicemail    |                   |                                                     |                         |                            | Otherwise, the e-mail will car                                              |              |                                                                                                    |
|                                                      | Additional E-mail a | ddress            | volcemail message                                   |                         | he additional e-mail add   |                                                                             |              |                                                                                                    |
|                                                      | Attach voicemail    |                   |                                                     |                         |                            |                                                                             |              |                                                                                                    |
|                                                      | PIN                 | tf check          |                                                     | rage will be attached t | o the notification email a | ent to the additional e-mail a                                              | eddress.     |                                                                                                    |
|                                                      | Confirm PIN         |                   |                                                     |                         |                            |                                                                             |              |                                                                                                    |
|                                                      |                     |                   | i is a password used to<br>is can be dialed.        | log in to voicemail or  | to the user portal. Nume   | ric PINs are recommended, a                                                 | ince anly    |                                                                                                    |
|                                                      | Groups              |                   |                                                     |                         |                            |                                                                             |              |                                                                                                    |
|                                                      |                     | List all with spi | groups for this user. If i<br>Ices.                 | a group does not exis   | t. it will be created. Whe | entering multiple groups, so                                                | parate them  |                                                                                                    |
|                                                      | Aliases             | chau              |                                                     |                         |                            |                                                                             |              |                                                                                                    |
|                                                      |                     |                   | are additional names fo<br>g multiple aliases, sepa |                         |                            | ither a numeric extension or                                                | a name. When |                                                                                                    |
|                                                      | OK Apply            | Cancel            |                                                     |                         |                            |                                                                             |              |                                                                                                    |

5. The SIP Password is now displayed among the other settings. Highlight the password, right-click and select **Copy**.

| NQR                                                                        | FEL                      |                                     |                                                                 |                             | 🕜 Home 🕐                                                                                    | ) Help 📀 Logout                                                                           | Jul 27, 2<br>Q. <sub>Seal</sub> | 009 10:03 AM                                                                                               |
|----------------------------------------------------------------------------|--------------------------|-------------------------------------|-----------------------------------------------------------------|-----------------------------|---------------------------------------------------------------------------------------------|-------------------------------------------------------------------------------------------|---------------------------------|----------------------------------------------------------------------------------------------------|
|                                                                            | USERS DE                 | VICES                               | FEATURES                                                        | SYSTEM                      | DIAGNOSTICS                                                                                 |                                                                                           |                                 |                                                                                                    |
| Identification<br>Phones<br>Call Forwarding                                | User: 200                |                                     |                                                                 |                             |                                                                                             | Hide Advanced Settir                                                                      | ngs                             | Existing Groups:<br>administrators                                                                         |
| Schedules<br>Speed Dial<br>ACD Agent Supervisor<br>Personal Auto-Attendant | User ID                  | is therefore                        | recommended to u                                                | se the internal extension   | name like "jsmith". The Us<br>n or the name of the user. I<br>ts DNIS portion) as an alias. | er ID is displayed by the ph<br>f using Direct Inward Dialing                             | hone and it<br>g (DID),         | New Groups: You ca<br>create new groups<br>simply by adding the<br>new group name to<br>Groups form value. |
| Conferences                                                                | Last name                | nguyen                              |                                                                 |                             |                                                                                             |                                                                                           |                                 | oroups form value.                                                                                         |
| Registrations<br>Permissions                                               | First name               | chau                                |                                                                 |                             |                                                                                             |                                                                                           |                                 | Select Phones to add                                                                                       |
| Caller ID                                                                  | Active greeting          | default sys                         | stem greeting 💌                                                 |                             |                                                                                             |                                                                                           |                                 | user to one or more<br>phones.                                                                             |
|                                                                            | E-mail address           | Voicemail p                         | rompt callers will he                                           | ar before leaving a mes     | sage.                                                                                       |                                                                                           |                                 |                                                                                                    |
|                                                                            | E-mail address           | Used for se                         | inding notification at                                          | bout new voicemail left fo  | or this user. Leave empty to                                                                | disable e-mail notification.                                                              |                                 |                                                                                                    |
|                                                                            | Attach voicemail         |                                     |                                                                 |                             |                                                                                             |                                                                                           |                                 |                                                                                                    |
|                                                                            |                          |                                     | the voicemail mess<br>cemail message.                           | age will be attached to ti  | he notification e-mail. Othe                                                                | rwise, the e-mail will contain                                                            | a link to                       |                                                                                                    |
|                                                                            | Additional E-mail addres |                                     |                                                                 |                             |                                                                                             |                                                                                           |                                 |                                                                                                    |
|                                                                            | Attach voicemail         | Used for se                         | nding voicemail me:                                             | ssage notification to the   | additional e+mail address.                                                                  |                                                                                           |                                 |                                                                                                    |
|                                                                            |                          | If checked,                         | the voicemail mess                                              | age will be attached to t   | he notification email sent to                                                               | the additional e-mail addre                                                               | 655.                            |                                                                                                    |
|                                                                            | PIN                      | •••••                               | •                                                               |                             |                                                                                             |                                                                                           |                                 |                                                                                                    |
|                                                                            | Confirm PIN              | •••••                               | •                                                               |                             |                                                                                             |                                                                                           |                                 |                                                                                                    |
|                                                                            |                          |                                     | a password used to I<br>in be dialed.                           | log in to voicemail or to I | the user portal. Numeric PIN                                                                | is are recommended, since                                                                 | only                            |                                                                                                    |
|                                                                            | SIP password             | 12271<br>The<br>pas Cut<br>pas Copy | is used by th<br>here will be c<br>ifiguring lines<br>enerated. | onfigured automatically     | on the phone. For unmanag                                                                   | nones managed by this syst<br>red phones, the SIP passwo<br>r important and that is why : | rd is needed                    |                                                                                                    |
|                                                                            | Groups                   | List<br>With Select                 | e bis uses 16 s                                                 | a group does not exist. It  | t will be created. When ente                                                                | ring multiple groups, separa                                                              | ate them                        |                                                                                                    |
|                                                                            | Aliases                  | chau                                |                                                                 |                             |                                                                                             |                                                                                           |                                 |                                                                                                    |
|                                                                            |                          |                                     |                                                                 | or the user. Like the user  | r ID, an alias can be either :                                                              | a numeric extension or a na                                                               | me. When                        |                                                                                                    |

6. Login to HL-201/202 and configure user credentials.

### Setting User Credentials

To set user credentials, select **SIP Settings**→**Service Domain** after logging in to the Web User Interface.

|                         | SIP Account 1        |
|-------------------------|----------------------|
| 1. Registration:        | enable O Disable     |
| 2. Registration ID:     | 4135                 |
| 3. Display Name:        | 4135                 |
| 4. Authentication Name: | 4135                 |
| 5. Password:            | ••••                 |
| Registration Server:    | nortel.com           |
| Proxy Server:           | 47.124.109.21        |
| Realm Address:          | 47.124.109.21        |
| Voice Mail:             | 101                  |
| BLF LIST:               | ~~rl~C~4135          |
| MOH Server:             | ~~mh~@scs.domain.com |
| Expire Time:            | 300 💌                |
| DTMF Type:              | RFC2833 -            |
| Ping before register:   | Disable 🔻            |
| Send KeepAlive:         | ◯ On                 |
| MWI:                    | Enable -             |
| DNS SRV:                | UDP 👻                |
| Status:                 | registered           |

#### Submit cancel

For SIP Account 1, refer to the figure above and:

- 1. Activate the account by selecting **Enable** for the **Registration** value.
- 2. Enter the Registration ID.
- 3. Enter the Display Name.
- 4. Enter the Authentication Name.
- 5. Enter the Password.

#### **Voicemail Settings**

**Note:** Call forwarding to voicemail is controlled by the SCS. Ensure that voicemail has been activated on the SCS for the user in question.

To set call forwarding to voicemail, see the SCS 'Voicemail Setup and Operation' SCS Task Based Guide. Some settings can be configured within the HL-201/202 interface.

After logging in to the Web User Interface, select SIP Accounts  $\rightarrow$  ID 1 $\rightarrow$ Voice Mail.

Enter the voice mail extension into the box labelled **Voice Mail:** and click **Submit**.

|                       | SIP Account 1        |
|-----------------------|----------------------|
| Registration:         | enable O Disable     |
| Registration ID:      | 4135                 |
| Display Name:         | 4135                 |
| Authentication Name:  | 4135                 |
| Password:             | ••••                 |
| Registration Server:  | nortel.com           |
| Proxy Server:         | 47.124.109.21        |
| Realm Address:        | 47.124.109.21        |
| Voice Mail:           | 101                  |
| BLF LIST:             | ~~rl~C~4135          |
| MOH Server:           | ~~mh~@scs.domain.com |
| Expire Time:          | 300 💌                |
| DTMF Type:            | RFC2833 -            |
| Ping before register: | Disable 🔻            |
| Send KeepAlive:       | ◯ On                 |
| MWI:                  | Enable 🔻             |
| DNS SRV:              | UDP 🔹                |
| Status:               | registered           |

## Music on Hold Settings

To activate Music on Hold, select SIP Accounts  $\rightarrow$  ID 1 $\rightarrow$  MOH Server. Enter the MoH server using the format ~~mh~@scs.domain.com. Please refer to the figure below.

|                       | SIP Account 1        |
|-----------------------|----------------------|
| Registration:         | Inable O Disable     |
| Registration ID:      | 4135                 |
| Display Name:         | 4135                 |
| Authentication Name:  | 4135                 |
| Password:             | ••••                 |
| Registration Server:  | nortel.com           |
| Proxy Server:         | 47.124.109.21        |
| Realm Address:        | 47.124.109.21        |
| Voice Mail:           | 101                  |
| BLF LIST:             | ~~rl~C~4135          |
| MOH Server:           | ~~mh~@scs.domain.com |
| Expire Time:          | 300 💌                |
| DTMF Type:            | RFC2833 -            |
| Ping before register: | Disable 💌            |
| Send KeepAlive:       | ⊙ On ⊚ Off           |
| MWI:                  | Enable 💌             |
| DNS SRV:              | UDP 🔹                |
| Status:               | registered           |

## Busy Lamp Field Setting

To activate Busy Lamp Field, select **SIP Accounts**  $\rightarrow$  **ID 1** $\rightarrow$ **BLF LIST**. Referring to the figure below, enter the BLF LIST using the format ~~rl~C~"extension number".

|                       | SIP Account 1        |
|-----------------------|----------------------|
| Registration:         | enable O Disable     |
| Registration ID:      | 4135                 |
| Display Name:         | 4135                 |
| Authentication Name:  | 4135                 |
| Password:             | ••••                 |
| Registration Server:  | nortel.com           |
| Proxy Server:         | 47.124.109.21        |
| Realm Address:        | 47.124.109.21        |
| Voice Mail:           | 101                  |
| BLF LIST:             | ~~rl~C~4135          |
| MOH Server:           | ~~mh~@scs.domain.com |
| Expire Time:          | 300 💌                |
| DTMF Type:            | RFC2833 -            |
| Ping before register: | Disable 💌            |
| Send KeepAlive:       | ⊙ On ● Off           |
| MWI:                  | Enable 👻             |
| DNS SRV:              | UDP -                |
| Status:               | registered           |

Select **Phone Settings**->**Speed Dial** and enter the numbers of the extensions which you wish to monitor, and select the Account for each one entered.

#### Speed Dial

You could set the speed dial phones in thi page. Mkey Delete Туре BLF 4200 1 4135 Ŧ • 2 BLF • 4300 4135 • BLF 4500 4135 3 • •

## **Configuring and Using Multiple Accounts**

### **Enabling Accounts**

There are a maximum of three supported SIP accounts,which can be associated with a single ID, and there are a maximum of 10 IDs per phone. Each SIP account can be configured by selecting **SIP Accounts** followed by the ID number, **e.g SIP Accounts -> ID 2**. After configuring each account, the account must be registered by selecting **Enable**.

|                     |             | Web                     | Config                   | ura        | tion         |        |
|---------------------|-------------|-------------------------|--------------------------|------------|--------------|--------|
|                     |             |                         |                          |            |              |        |
|                     | SIP Ac      | counts                  |                          |            |              |        |
| Call History        | You could s | et information of servi | ce domians in this page. |            |              | 2      |
| Phone Book          | -           |                         |                          |            |              |        |
| Phone Settings      |             |                         | SIP Accounts             |            |              |        |
| Alarm Clock         | ID          | Display Name            | Registration Server      | Status     | Registration | Select |
| Calendar            | 1           | 1224                    | scs.gtek.com.tw          | registered | Enable       |        |
|                     | 2           |                         |                          | OFF        | Disable      |        |
| System Settings     | 3           |                         |                          | OFF        | Disable      |        |
| Global SIP Settings | 4           |                         |                          | OFF        | Disable      |        |
| SIP Accounts        | 5           |                         |                          | OFF        | Disable      |        |
| Network             | 6           |                         |                          | OFF        | Disable      |        |
|                     | Z           |                         |                          | OFF        | Disable      |        |
|                     | 8           |                         |                          | OFF        | Disable      |        |
|                     | 9           |                         |                          | OFF        | Disable      |        |
|                     | 10          |                         |                          | OFF        | Disable      | _      |

|                     | Web                                                          | Configuration 💙  |
|---------------------|--------------------------------------------------------------|------------------|
| Call History        | SIP Account Settings<br>You could set information of service |                  |
| Phone Book          |                                                              |                  |
| Phone Settings      |                                                              | SIP Account 2    |
| Alarm Clock         | Registration:                                                | Enable 🔿 Disable |
| Calendar            | Registration ID:                                             |                  |
| System Settings     | Display Name:                                                |                  |
|                     | Authentication Name:                                         |                  |
| Global SIP Settings | Password:                                                    |                  |
| SIP Accounts        | Registration Server:                                         |                  |
| Hetwork             | Proxy Server:                                                |                  |
|                     | Realm Address:                                               |                  |
|                     |                                                              |                  |
|                     | Voice Mail:                                                  |                  |
|                     | BLF LIST:                                                    |                  |
|                     | MOH Server:                                                  |                  |

### Making and Receiving Calls

#### Dialing Using the Keypad

- 1. Enter the telephone number using the alphanumerical keypad of the HL-201/202. If you enter an incorrect digit, press the **Delete** soft key to erase the incorrect digit.
- 2. After entering the number you wish to call, press the **#** key to force dialing to begin immediately, otherwise the number will be dialed automatically after 5 seconds.

#### Making a Call Using a Different Registered SIP Account.

1. Press the "Down" key (labelled with a down arrow) or "Up" key (labelled with an up arrow) to choose an account to use. If the account is registered, the Registration ID is displayed.

#### Receiving a Call

Users are alerted to incoming calls by a ring tone and a red light on the incoming call indicator. Calls can be answered by doing one of the following:

- 1. Pick up the handset to answer the call.
- 2. Press the **HEADSET** key on the phone to answer the call.
- 3. Press the SPEAKER key on the phone to answer the call.

# **Other Features and Functions**

### Conducting a Three-Way Conference Call

To initiate a three-way conference call, follow the steps below:

- 1. Call the first participant of the conference call as described above in *Making a Call*.
- 2. Put the first participant on hold by pressing the HOLD button on the HL-201/202.
- 3. Call the extension number of the second participant of the call.
- 4. Press the **Conf.** soft key on the phone to include all participants in the call.

To end the three-way conference call, hang up the call.

## Transferring a Call

To transfer a call to another phone number, follow the steps below:

#### **Blind Transfer**

- 1. While a call is in progress, press the **Bxfr** key on the phone.
- 2. Dial the number to which you want to transfer the call and press **#** on the phone.
- 3. While the call is ringing, release the call (e.g. hang up the phone) to complete the transfer.

#### **Consultative Transfer**

- 1. While a call is in progress, press the **Trans.** soft key on the phone.
- 2. Dial the number to which you want to transfer the call. After the call is answered, release the call to complete the transfer.

## Blocking All Calls Using the Do Not Disturb Feature

The **DND (Do not Disturb)** feature allows you to reject and block all incoming calls without ringing your phone.

To activate the DND feature, follow the steps below:

- 1. Press the **DND** soft key on the HL-201/202. A "DoNotDisturb" message is displayed on the screen and all incoming calls are blocked until you disable the DND function.
- 2. Press the **DND** soft key again to disable the DND function.

## Checking Voice Messages

The "message indicator" on the HL-201/202 flashes to indicate that you have a new message in your voicemail box.

To listen to your voice message, press the **VOICE MAIL** key on the HL-201/202.

## **Referenced Documents**

- SCS Configuring User Profiles Task Based Guide
- SCS System Configuration Task Based Guide
- SCS Voicemail Setup and Operation Task Based Guide
- SCS End User Task Based Guide
- SCS Troubleshooting Task Based Guide